# Subpoenas & Summons on existing petitions

With instructions on how-to add party to a petition through eFile so a subpoena can be issued even if they are not already a party on the petition.

## This how to will cover 2 functions in eflex.

•  $1<sup>st</sup>$  will be adding a party/organization to an existing petition through eFlex. This will allow subpoenas to be issued to that person through the court.

• 2<sup>nd</sup> will be filing an Instructions for Service to have a subpoena issued on an existing petition.

Adding a person/organization to an existing petition in eflex. Select 'Existing Petition' from the eFiling home page.

E<sub>3</sub> eFlex

 $\times$  +

#### △ courtreview.juvenile.jis.org/efile/worklist?pageAction=DefaultTask  $\leftarrow$  $\rightarrow$ C Davidson County Juvenile Court efiling  $\equiv e$ Lonnell Matthews, Clerk Home eFile **Petitions My Profile Admin** Log Out user: Benny Rigby Home **New Petition** File new petition Perform petition actions: eFile, Search, View History, Service List **Existing Petitions** Check the status of my filings **My Filings** List of entries in my queues **View Queues** Approve/Deny User Request Approve/Deny User

E-Filing Manual E-Filing Rules Payment Policy Support @2001-2023 Tybera Development Group, Inc. All rights reserved.

## Enter your petition number.

If you only have one petition enter the number and select eFile.

See Figure 1

If you have multiple petitions that you need to file the same document to, please enter the first petition and select 'Add this petition to your list' and enter the subsequent petitions and repeat process until you have all petitions you would like to file that document to. When finished adding petitions, select 'File on these petitions' at the top of the page.

See Figure 2

### **FIGURE 1**

### One Petition to file against

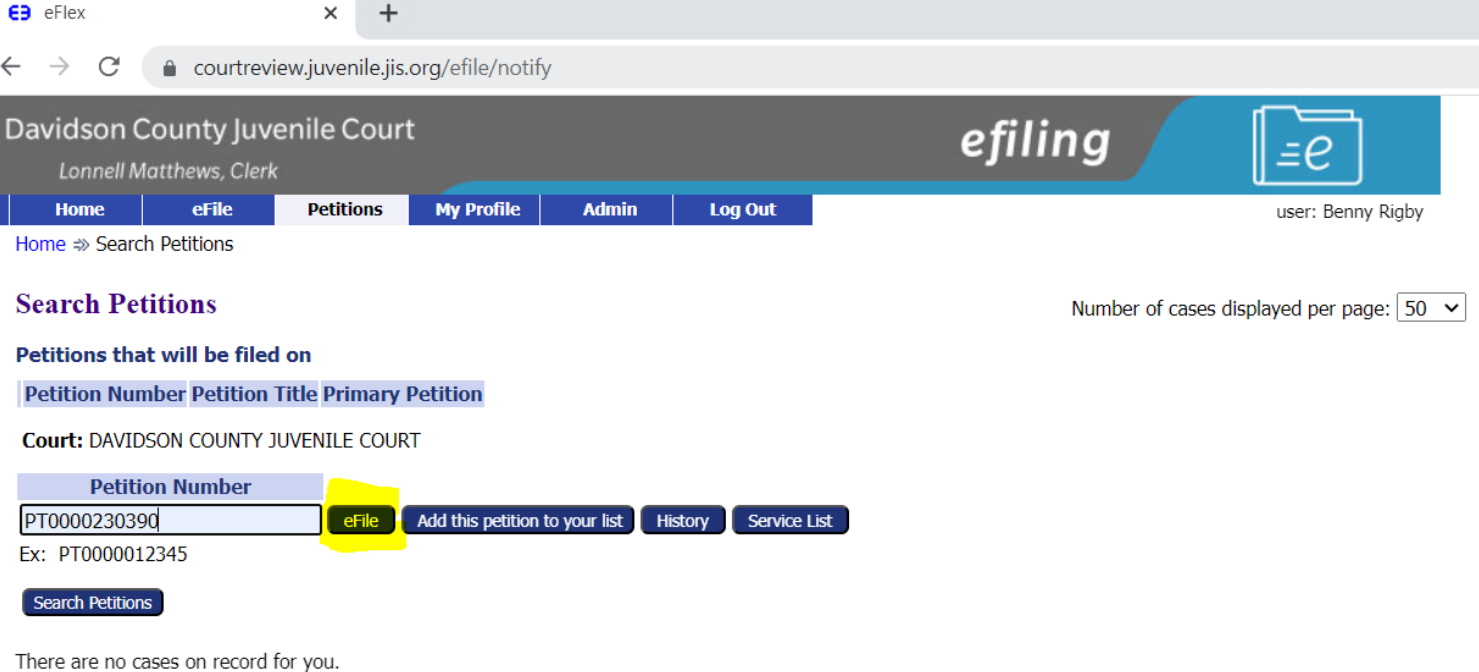

E-Filing Manual E-Filing Rules Payment Policy Support

@2001-2023 Tybera Development Group, Inc. All rights reserved.

### FIGURE 2

Multiple petitions to file against.

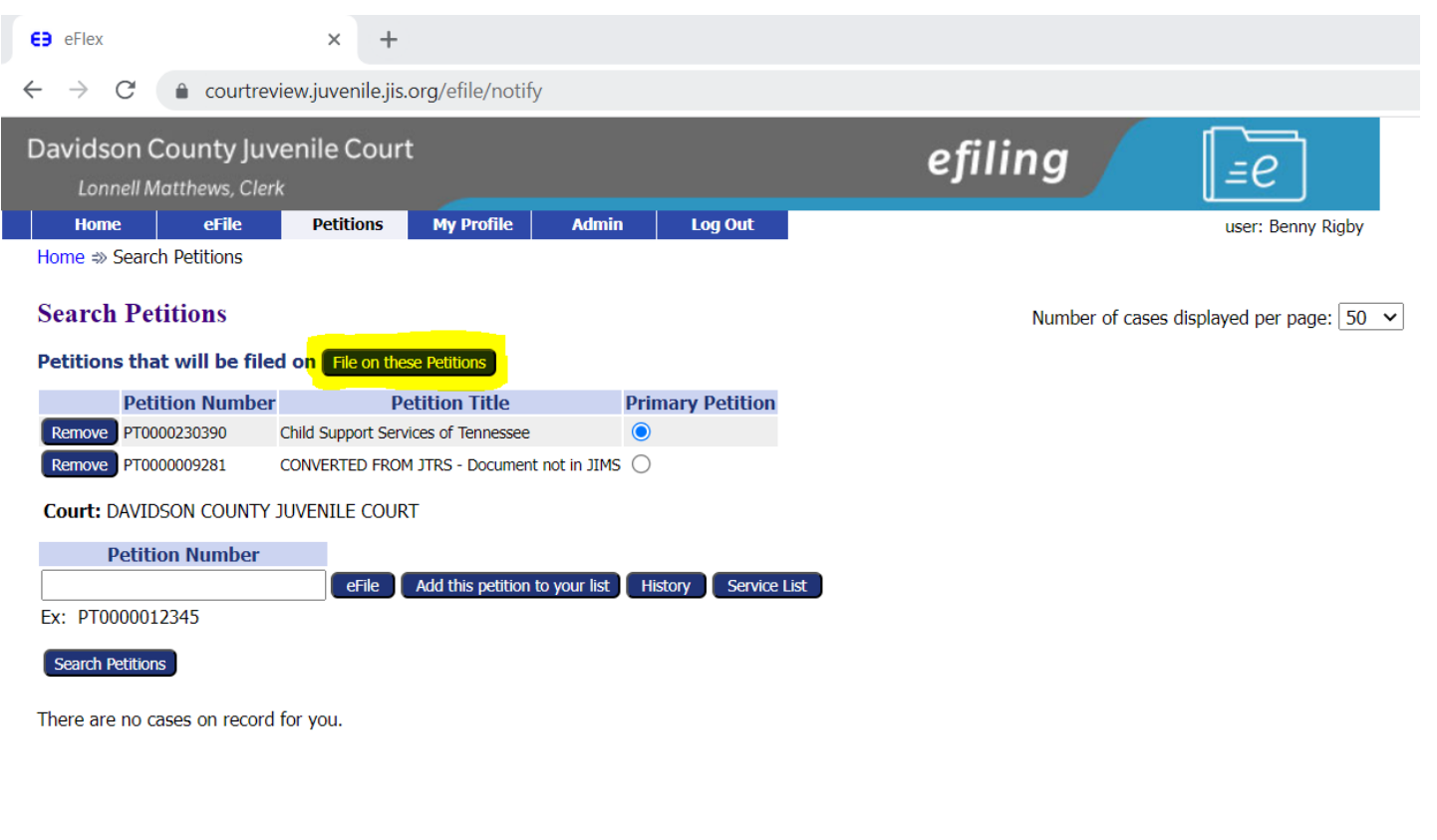

E-Filing Manual E-Filing Rules Payment Policy Support @2001-2023 Tybera Development Group, Inc. All rights reserved.

### Adding party to petition

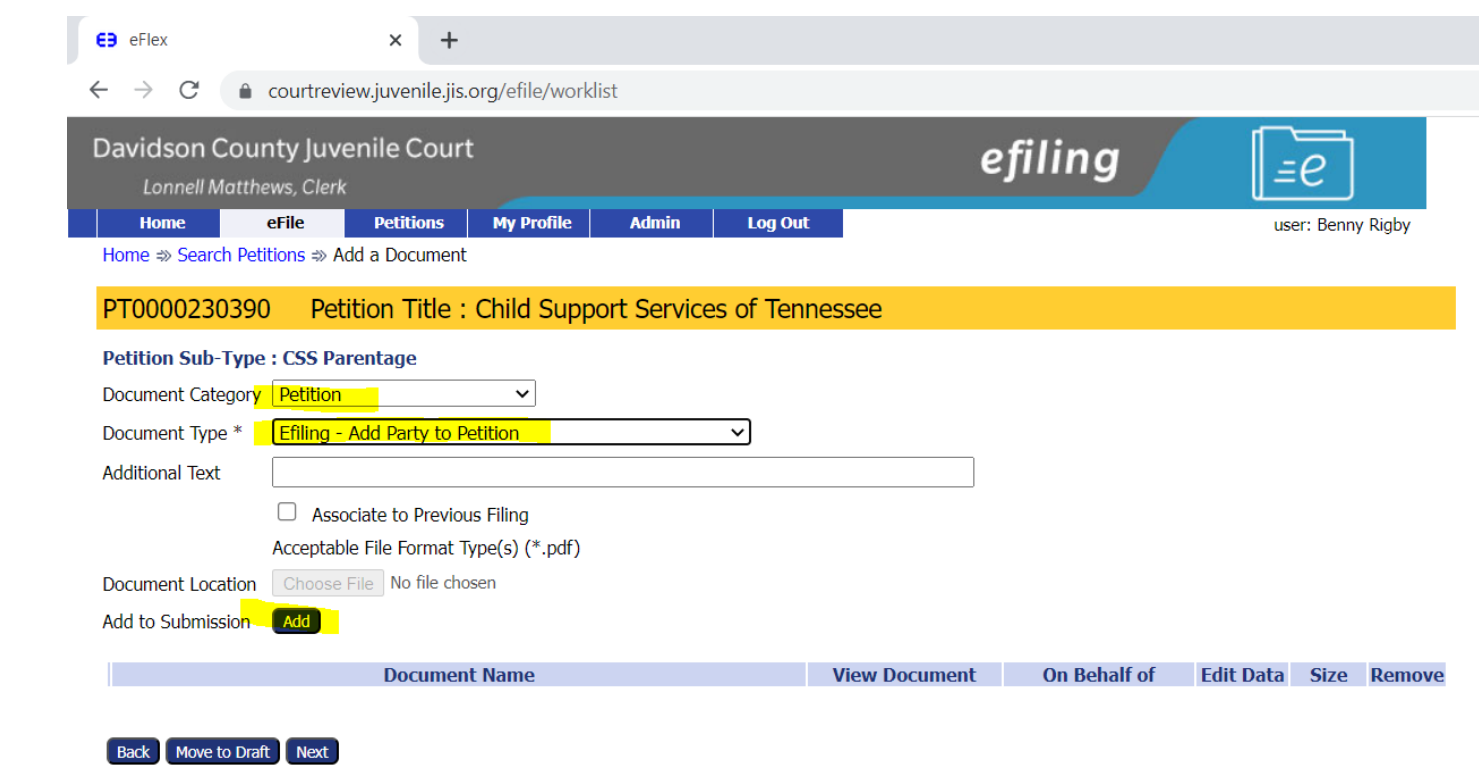

Document Cat: Petition Document type: eFiling – Add Party to petition.

E-Filing Manual E-Filing Rules Payment Policy Support @2001-2023 Tybera Development Group, Inc. All rights reserved.

Then select 'Add'.

Once you have selected 'Add', you will see this screen. If there is no 'Claim Amount' or 'Jury Demand' then these don't need to be checked. On this screen you will need to select 'Add Other Parties'.

#### E<sub>3</sub> eFlex  $\times$  +

courtreview.juvenile.jis.org/efile/updocs  $\rightarrow$  $\mathcal{C}$ 

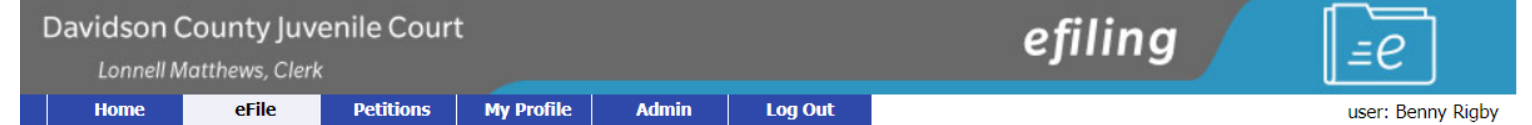

Home ⇒ Search Petitions ⇒ Add a Document ⇒ Amended Complaint

#### **Amended Complaint: CSS Parentage**

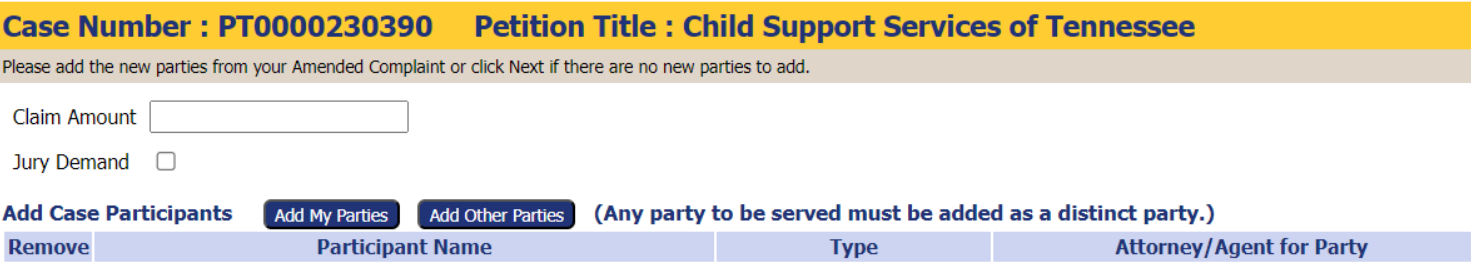

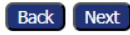

E-Filing Manual E-Filing Rules Payment Policy Support

©2001-2023 Tybera Development Group, Inc. All rights reserved.

Since you are doing this to issue a subpoena, you would select 'Witness' under 'Party Type'.

- Select if you are issued to an organization or a person.
- Enter all the information that you have for the Organization or Person.
- Once all is entered, select 'Next'.
- If you have more parties to add, please repeat process until all parties are added.
- Once everyone is added select, 'Next'.

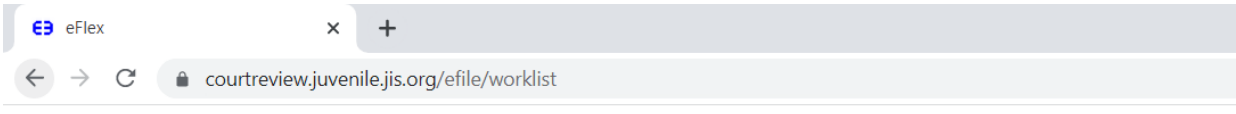

#### **Add a Party: CSS Parentage**

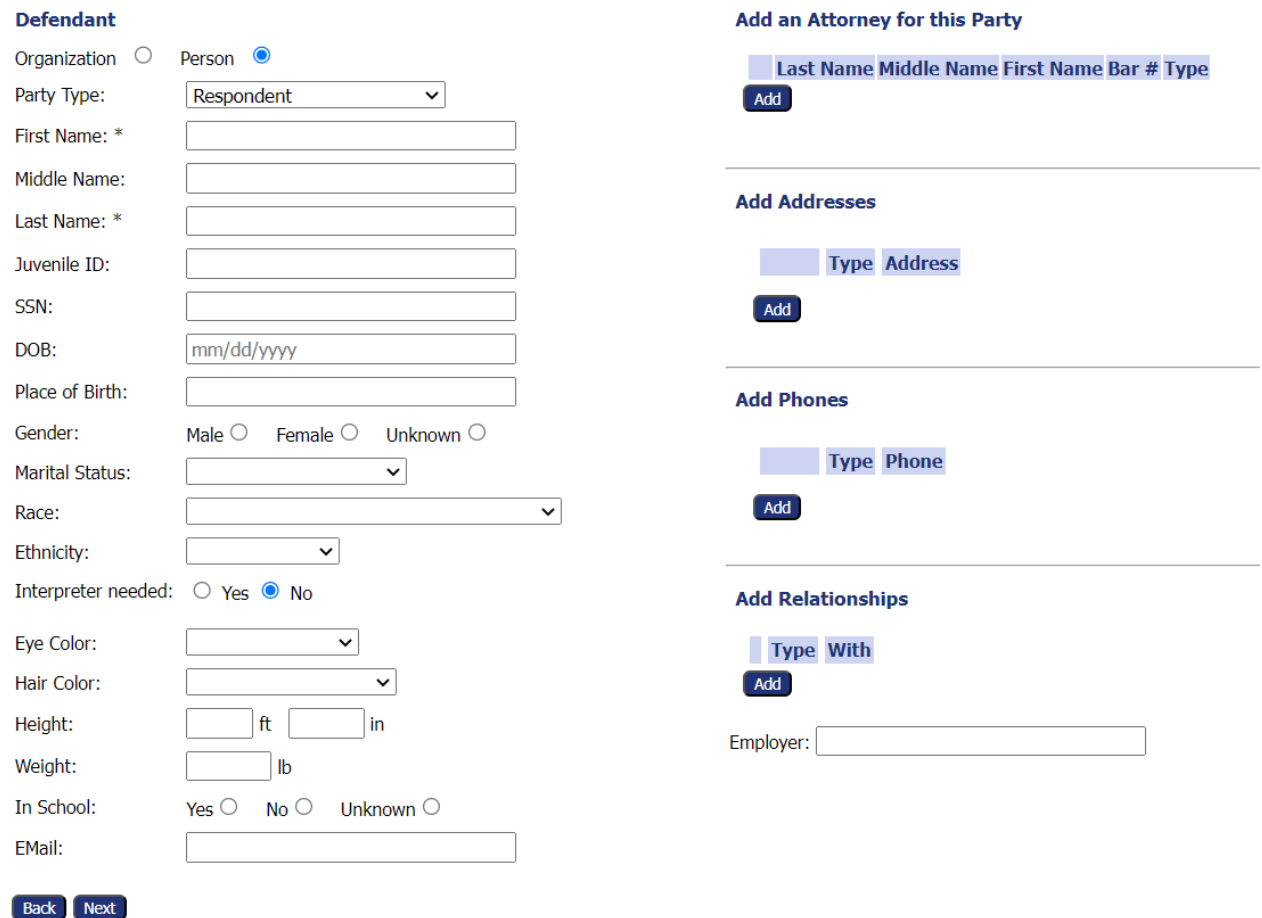

E-Filing Manual E-Filing Rules Payment Policy Support

## Time for the Instructions for Service. Then select 'Add'.

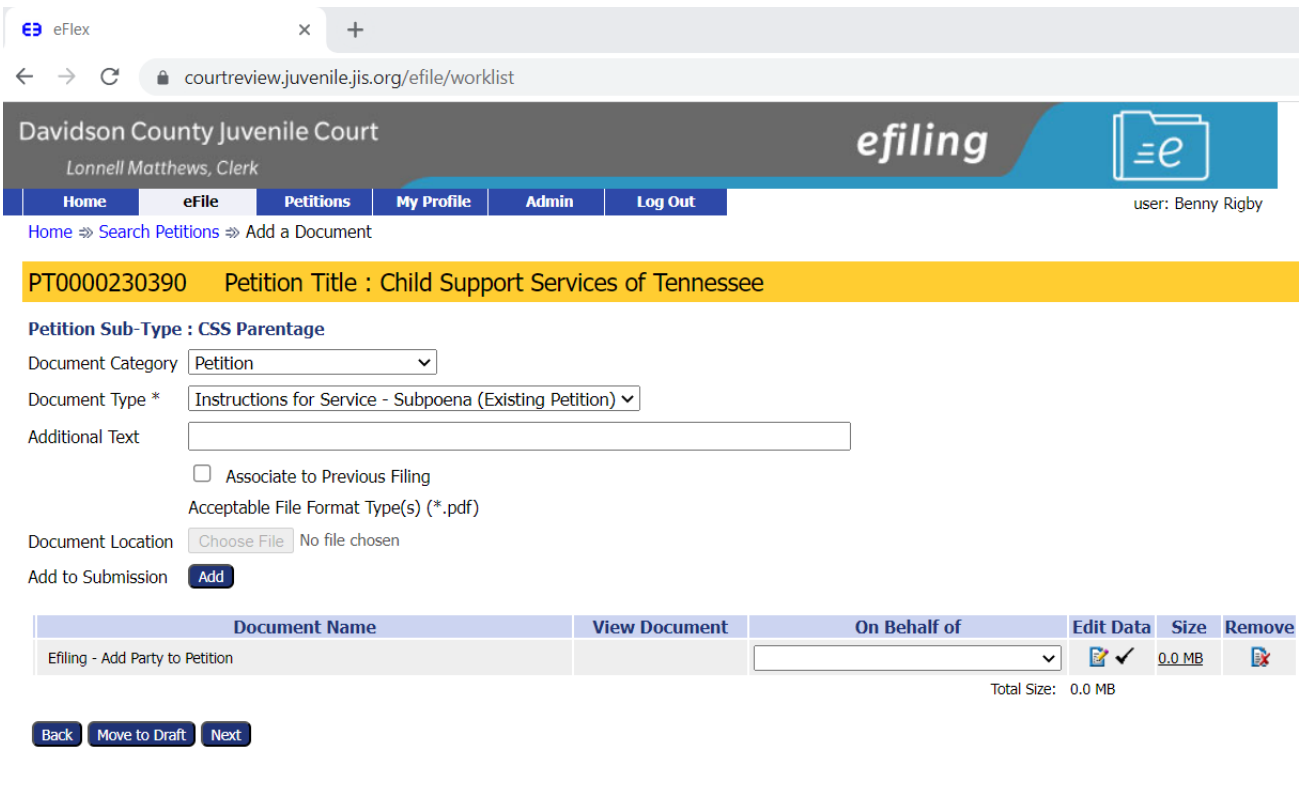

E-Filing Manual E-Filing Rules Payment Policy Support

@2001-2023 Tybera Development Group, Inc. All rights reserved.

E<sub>3</sub> eFlex  $\times$  $^{+}$ courtreview.juvenile.jis.org/efile/updocs  $\leftarrow$  $\rightarrow$ THAT GERMANIAN SE STEERING BOOK TALL AND

#### **CSS Parentage**

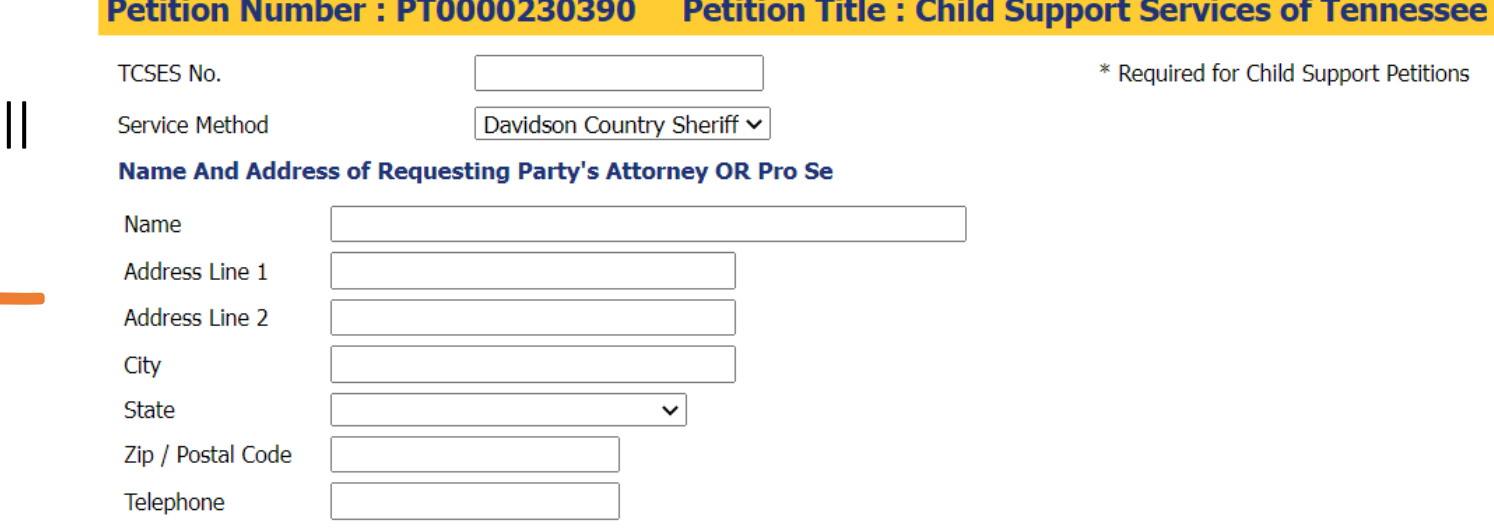

#### Select the Requesting Party (By) and the Party to be Served (For)

 $\Box$  By et al (Check this if there is more than one By Party for this summons)

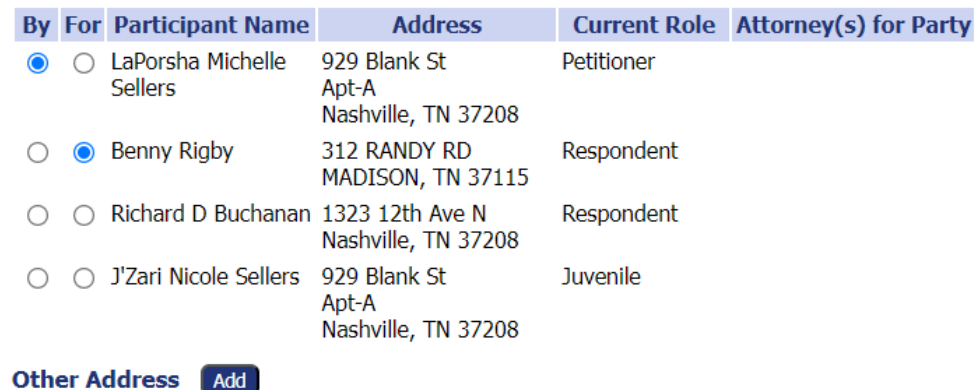

### Once add has been selected this screen will appear.

- Select 'Service Method' this will add any service fees.
- Select 'By' for which party is it being issued on behalf of.
- Select for this is the person or organization that the Subpoena is for.
- Then select 'Next'.

For Name Address Delete

## Adding a copy of your subpoena you want issued.

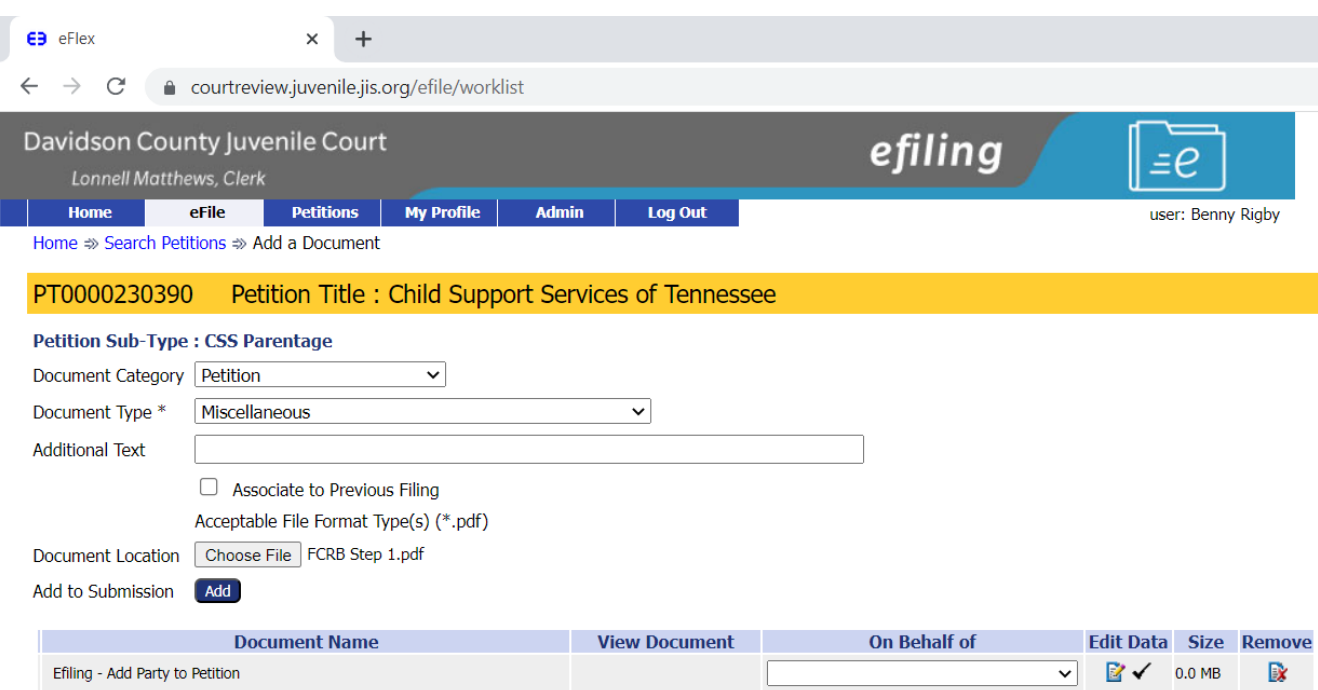

Instructions for Service - Subpoena (Existing Petition)

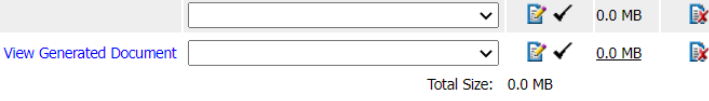

**Back** Move to Draft Next

> E-Filing Manual E-Filing Rules Payment Policy Support @2001-2023 Tybera Development Group, Inc. All rights reserved.

Document Cat: Petition

Document Type: Miscellaneous

Additional Text: (please indicate) 'Copy of Subpoena I would like issued'

Choose File (select the subpoena file you would like issued)

Select 'Add' this will attach your file to the filing.

On the on Behalf of (drop down) please select the Party these are being issued on behalf of. Then Select 'Next'.

### Last screen for payment of fees

You are now on the payment screen please select your wallet item that you will be paying with and who you are making that payment on behalf of. Once the payment information has been entered, please select 'Submit the Filing' and it will send your filing to the clerk for approval.